#### **Compass Learning Basics**

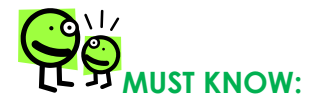

#### **CREATING A CLASS**

- 1. Select **My Students** on navigation bar.
- 2. Select **New**  $\rightarrow$  **Class.**
- 3. Class pop up box appears **Type your class name.**
- 4. Other options are optional.
- 5. **Click Save. (Your new class will save under** *My Classes***.)**

#### **ADDING AN EXISTING STUDENT TO YOUR CLASS**

- 1. Go to **My Student**s Tab.
- 2. On Left click on **My School** and **Students.**
- 3. Click **Narrow by Attributes** , bottom left side
- 4. Select appropriate grade
- 5. Click Green arrow **Narrow Compare**
- 6. Box/s next to students you want in your class
- 7. Click **Actions**, **Add to Class**, Click on **class name** and **Add.**

**Note:** You may have the need to remove a student from your class list. To do this, find the student name, click on the box next to the student's name. Select **Action**, then select remove from class. This removes the student from your class and returns the profile to the school database. It does not delete the student profile.

**IMPORTANT:** What do I do if I cannot find a student's name in the school database? You may need to contact your school administrator so that the student profile can be entered. Where applicable, you may create a new student profile using the student naming conventions that already exists in your school/district.

# **GOOD TO KNOW:**

**HE** SY MUST KNOW:

# **USING THE ASSIGNMENT ARCHIVE**

#### **Which assignments may I use from the Assignment Archive?**

- Assignments that you created.
- Assignments that others created and placed in the School or District
- Customized Assignments
- 1. Select **Courses and Assignments**
- 2. Click **Assignment Archive**
- 3. Click the down arrow next to **Availability**. Select *My Assignment, My school*, *My District* option (Filter by **Subject**, **Level**) click- **Search** (on the bottom left)
- 4. Click the box in front of the assignment. (You may assign more than one assignment at a given time).
- 5. Click **Assign to Students** Tab
- 6. Select the box next to class name to assign to all students or click "next" to class name to expand class.  $\sqrt{ }$  in the box next to selected students.
- 7. **Finish**
- 8. **Close**

\*You may use Compass Messenger to provide students with information on the expectations**.**

**[S](http://www.iconarchive.com/show/oxygen-icons-by-oxygen-icons.org/Emotes-face-wink-icon.html)HOULD KNOW:**

#### **UNASSIGNING AN ASSIGNMENT**

- 1. Select **Courses and Assignments.**
- 2. Click **Assignment Status.**
- 3. View **Status** of **Student.: Select Assignment or Student**
- 4. Select **Class**, **Grade**, or enter student name and click on **Search** (on the bottom)**.**
- 5. Select the button in front of the student name (or assignment if you searched by assignment).
- 6. Click **View Status** (on top)**.**
- 7. Check the box (es) in front of the assignments that you wish to unassign from this given student.
- 8. Click **Unassign** and Click **OK** to confirm that you want to unassign.

\*You are also able to check the status of an assignment via Assignment Status.

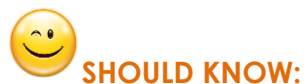

#### **USE CLASS PROGRESS FOR AT-A-GLANCE DATA REVIEW:**

View individual student progress and class progress on given assignments.

- 1. Click **Courses & Assignments.**
- 2. Click **Class Progress.**
- 3. Click the **class name** for the students you would like to view (on left).
- 4. Click the **name of the student**.
- 5. The assignment given to the student will be listed in the center pane.
- 6. Click the **Details** link to view the student's scores on completed work.

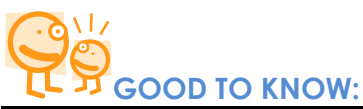

**DASHBOARD: Student Status information will be updated daily** 

**Left Panel: Student Status: (Average score for)**

- 1. **Click on** *All Activities Assigned by Me* (or a co-teacher) Completed *yesterday, last 7 days, last 30 dates, and year to date.*
- 2. The icons on the left represent 3 status levels:

#### **Red Icon: 0-59%, Yellow Icon: 60-69%, Green Icon: 70-100%**

3. Locate the student on the list, click on the student name. The pop up window will display the student's last 10 activities, **ASSIGNED,** with lowest score grouped by assignment.

#### **Right Panel: At A Glance:**

- 1. Select **Assignments** tab and see the pie chart results.
- 2. Select **Assessments** tab and see the pie chart results. (If you have not assigned assessment, there will be no data available.) **Select the Standard set, state, and assessment assignment.**

3. Click on a section of the pie chart to drill down further to a student fly out list and results.

# **[S](http://www.iconarchive.com/show/oxygen-icons-by-oxygen-icons.org/Emotes-face-wink-icon.html)HOULD KNOW:**

## **STUDENT COMPLETION REPORT:**

The teacher is able to track the completion % and average score for student assignments. Each student data file can be expanded for more details.

- 1. Click **My Students – My Classes** Place a  $\sqrt{}$  in box in front of class.
- 2. Click **My Students – My Classes** Place a  $\sqrt{ }$  in box in front of class.
- 3. Click *Run Report Progress Report – Student Progress*
	- a. **Details:** Enter a Report Name and select criteria. Save, Save again.
	- b. **Curricula:** Uncheck all subjects and only select the subject(s) you want to report on. Leave all grade levels checked (uncheck External)
	- c. **Assignments:** Select the created dates, check My District, Search, click the box next to all the the assignments you want on this report. **Click on + Add Selected Items**
	- d. **Students:** Click on My Classes, select the box next to the class(es) you want to report on. **Click on + Add Selected Items**
	- e. S**chedule and Send:** f. Select Status:**ON** Enter the required **Start** and **Stop** dates.
	- g. Select the number of times you want the report to run during the time frame scheduled.
	- h. Select **PDF and/or CSV**
	- i. **Save Template** Saves these options in your templates folder.
	- j. Click **Run Now**

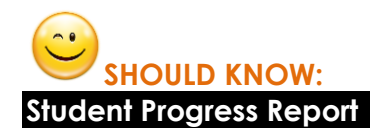

- 1. Click **My Students – My Classes** Place a  $\sqrt{}$  in box in front of class.
- 2. Click *Run Report Progress Report – Student Progress*
	- a. **Details:** Enter a Report Name and select criteria
	- b. **Curricula:** Uncheck all subjects and only select the subject(s) you want to report on. Leave all grade levels checked . (uncheck External)
	- **c. Assignments:** All work should be selected.
	- **d. Students** (summary of your students) **if not, Select Class – Add+ Selected Items**
	- **e. Schedule & Send Status: On Run Report :** select appropriate day/month. **STOP: select** appropriate date. **Attached √ PDF** and/or **CSV.** Save AS Save Run Now Close

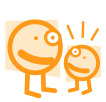

# **Assignment on the Fly**

- 1. Login on as a teacher.
- 2. Click **Content, Curriculum Index**
	- a. Click Subject and Grade Level
	- b. Click on Title
	- c. Click Sub Title
	- d. Most activities have an activity code ex. 8117
	- e. Post activity code for students
	- f. Students can type code by clicking magnifying glass (lower right corner
	- g. The activity will launch

**\*\*students can check results in their Profile.**

**Teachers will see results on Progress Reports**

## **Compass Learning Basics**

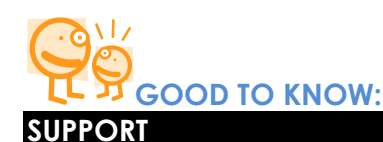

# **HELP INDEX:**

- 1. Login as a teacher.
- 2. In the upper right corner, click **"Help"**
- 3. Select the **High School Solution** for **Teachers**

**RESOURCES:** Several support resources are available online.

- 3. Login to the teacher site
- 4. Click **Content**
- 5. Click **Resources**  If you select **Curriculum** you can access the Math Toolkit under the Math tab.
- 6. Each HS subject has a folder that may contain the Scope and Sequence, supporting teacher documents, and student documents and tools.

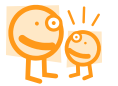

Contact your site coordinator for assistance,